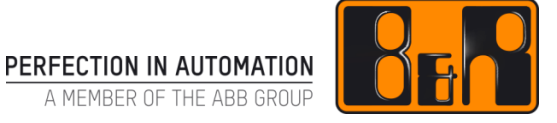

# Automation Studio 설치 및 평가판 라이센스 안내

Date: 2017-10-16

We reserve the right to change the content of this manual without prior notice. The information contained herein is believed to be accurate as of the date of publication, however, B&R makes no warranty, expressed or implied, with regards to the products or the documentation contained within this document. B&R shall not be liable in the event if incidental or consequential damages in connection with or arising from the furnishing, performance or use of these products. The software names, hardware names and trademarks used in this document are registered by the respective companies.

# **I** Versions

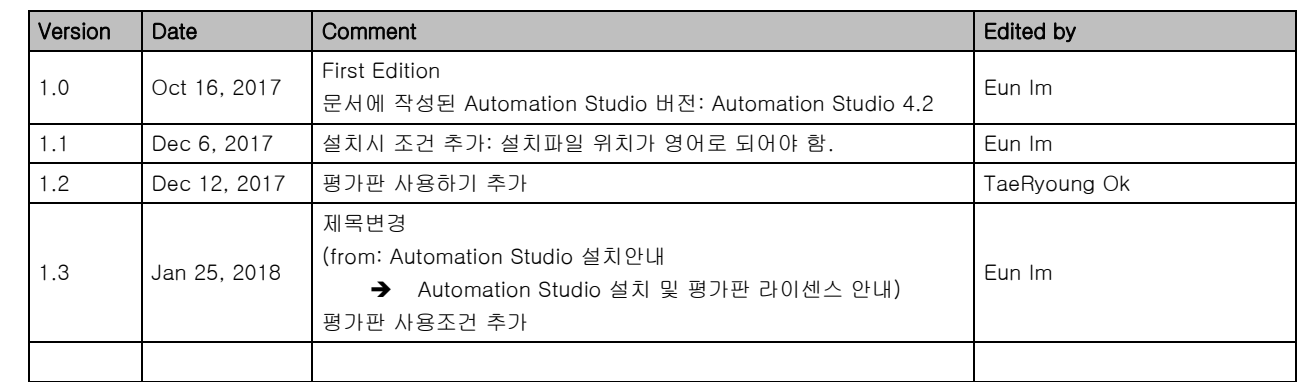

Table 1: Versions

## **II** Distribution

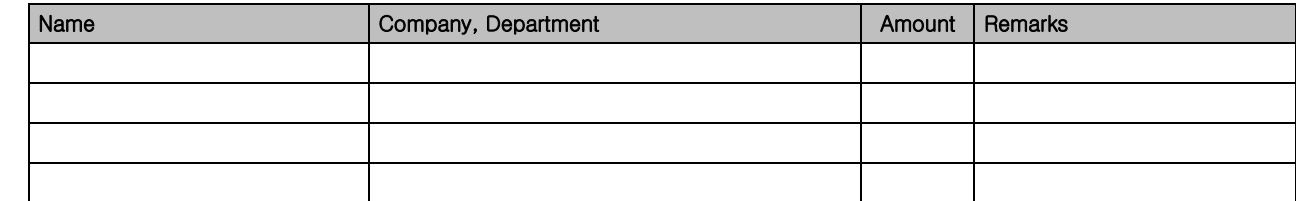

Table 2: Distribution

# **III** Table of Contents

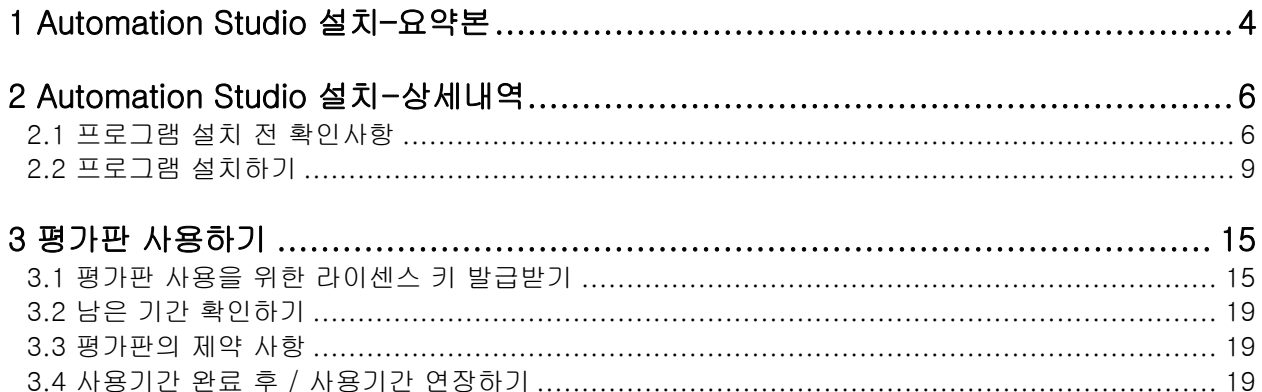

## **1** Automation Studio 설치–요약본

#### 프로그램 설치 전 확인사항

- $V$  PC 컴퓨터이름 영문
- PC Windows 계정 영문이름
- ✔ C:\Users\'accountName' 영문
- 국가 및 언어 형식
- ✔ 키패드
	- o Microsoft IME (OS : English version)
	- o Microsoft 입력기 (OS : Korean version)

#### 프로그램 설치하기

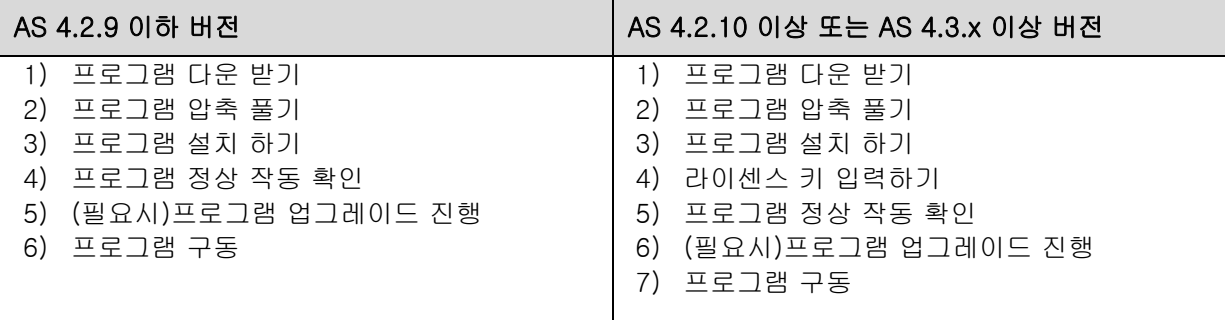

# 프로그램 설치시 요구사항<br>system requirements

The computer where Automation Studio is to be installed must meet the following requirements:

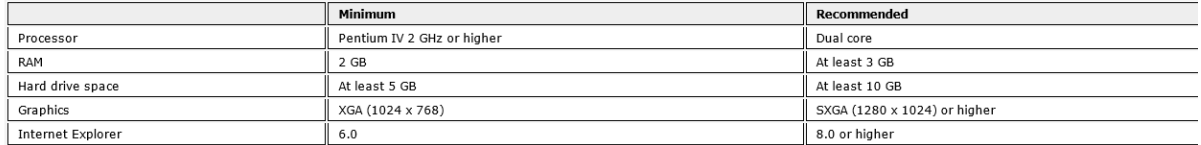

A list of supported operating systems can be found here...

The computer must also have an online interface available to make the connection between the programming device (computer) and the target system (controller).

Any available serial interface (COM1 - COM4), a serial/USB adapter or an Ethernet interface can be used.

#### Automation Studio 2.7 limitations in Windows 7

#### Limitations in 32-bit Windows 7

1. AS will freeze at startup if Windows 7 is being operated via a remote desktop connection.<br>2. When installing AS 2.7 in the suggested default directory "C:\Program Files\BrAutomation", all settings made (online connectio

#### Limitations in 64-bit Windows 7

The following limitations apply in addition to the limitations listed for 32-bit Windows 7:

1. It is not possible to compile a VC4 visualization application.<br>2. It is not possible to compile SG3/SGC projects.

 지원하는 운영체제**Automation Studio ()** 

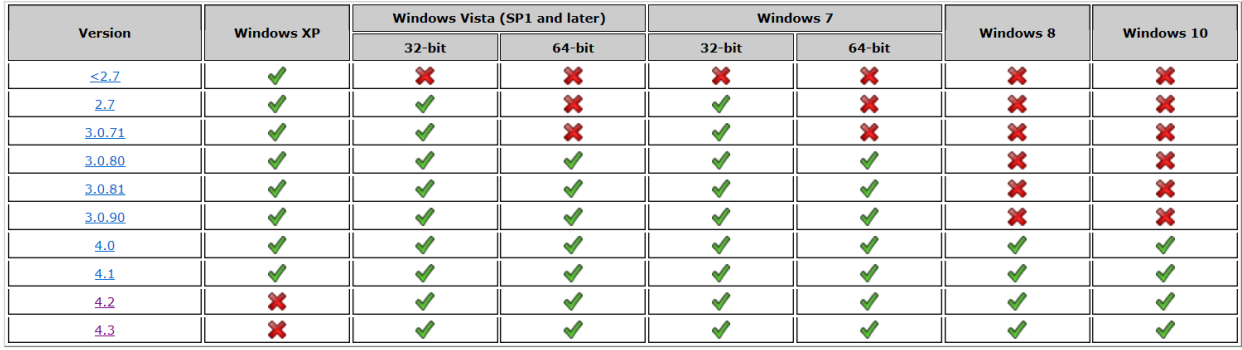

Table: Automation Studio

# **2** Automation Studio 설치-상세내역

### **2.1** 프로그램 설치 전 확인사항

 $V$  PC 컴퓨터이름 영문

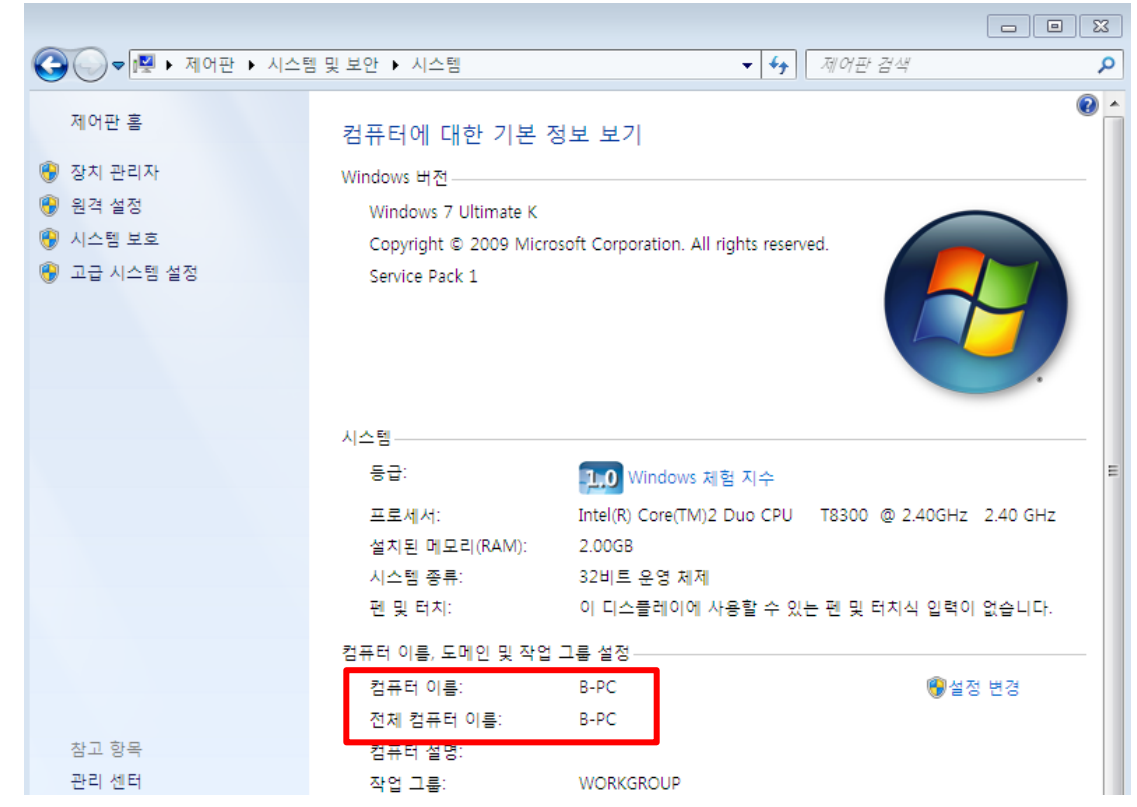

PC Windows 계정 영문이름

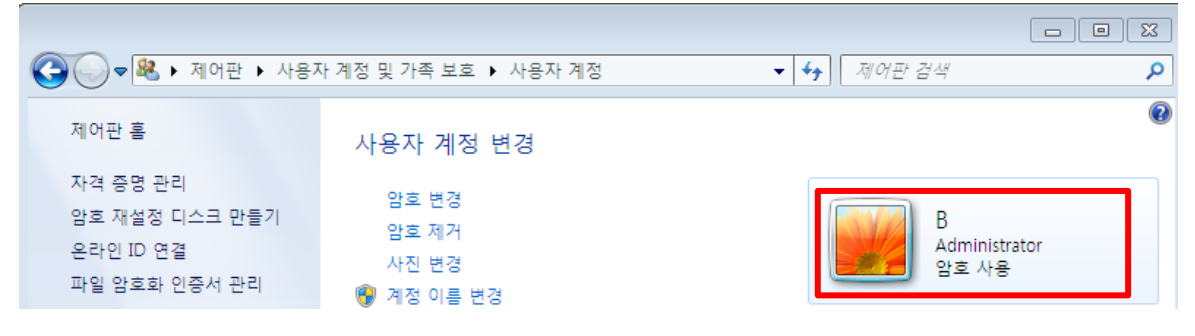

✔ C:\Users\'accountName' 영문 예시) C:\Users\B

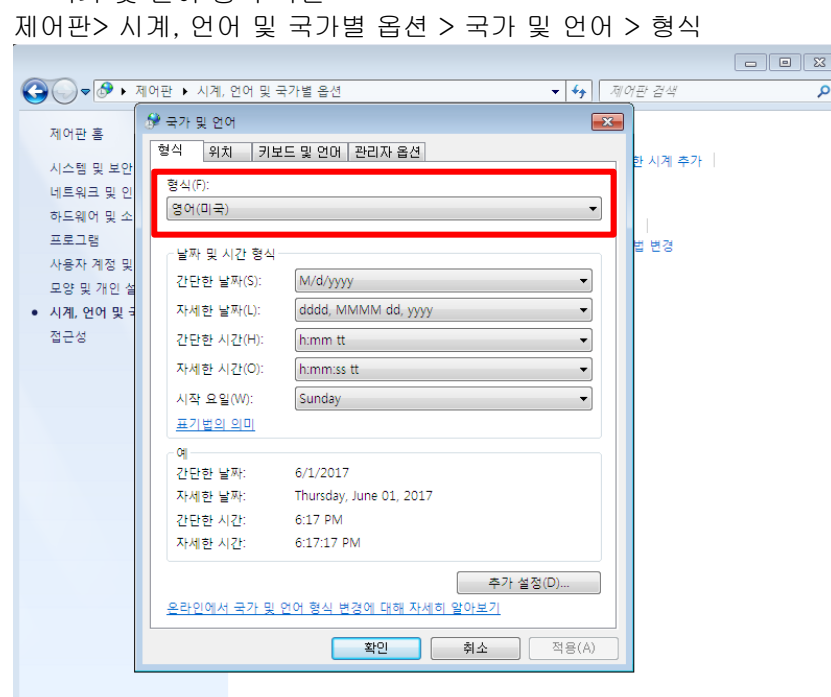

국가 및 언어 형식 확인

#### ✔ 키패드 확인

- o Microsoft IME (OS : English version)
- o Microsoft 입력기 (OS : Korean version)

제어판> 시계, 언어 및 국가별 옵션 > 국가 및 언어 > 키보드 및 언어 > 키보드 변경

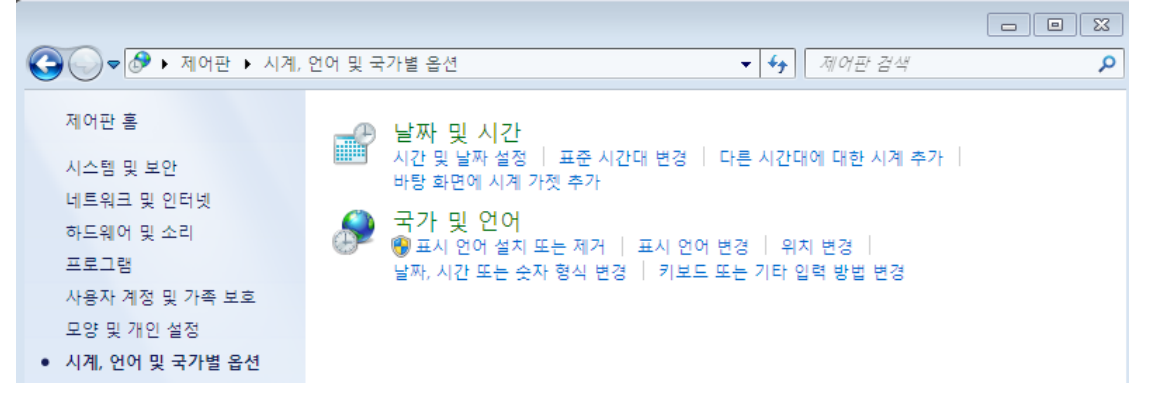

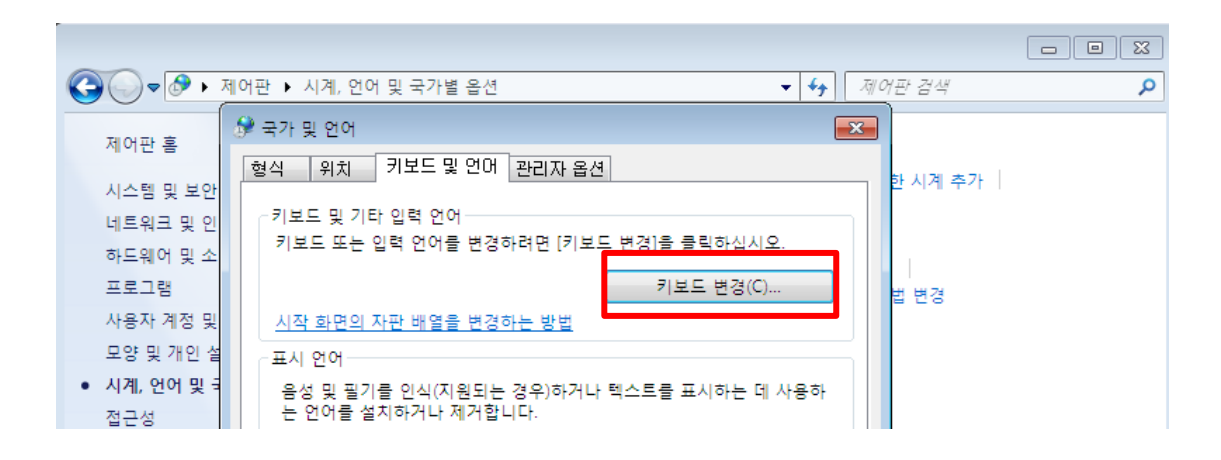

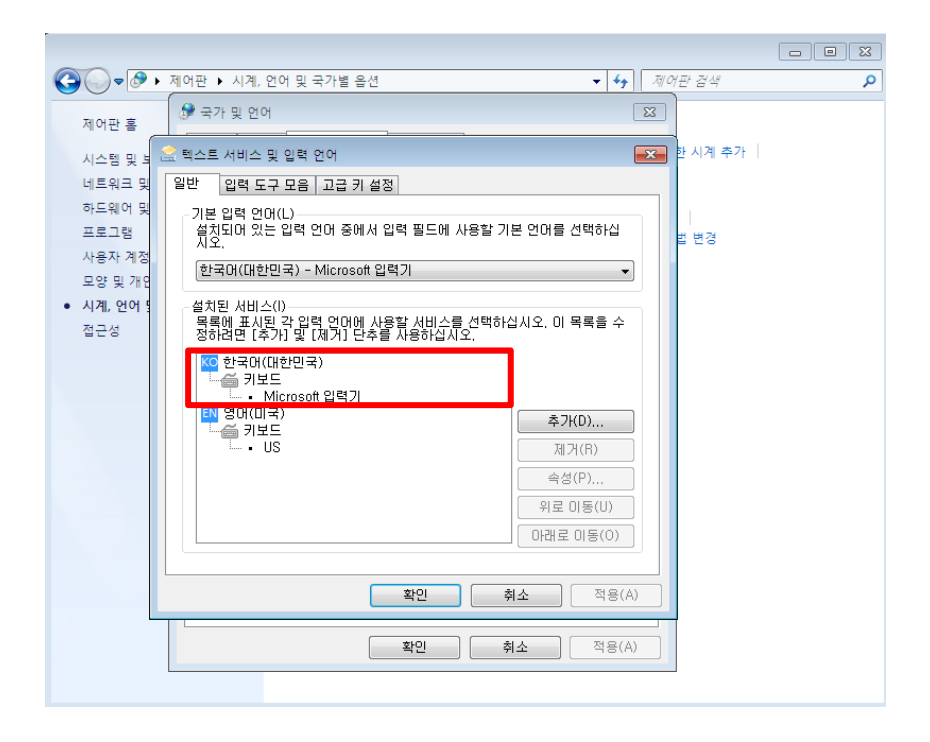

## **2.2** 프로그램 설치하기

1)프로그램 다운받기 <https://www.br-automation.com/>

[https://www.br-automation.com/en/downloads/#categories=software/automation](https://www.br-automation.com/en/downloads/#categories=software/automation-studio/automation-studio-42)[studio/automation-studio-42](https://www.br-automation.com/en/downloads/#categories=software/automation-studio/automation-studio-42)

#### Downloads

Software / Automation Studio / Automation Studio 4.2

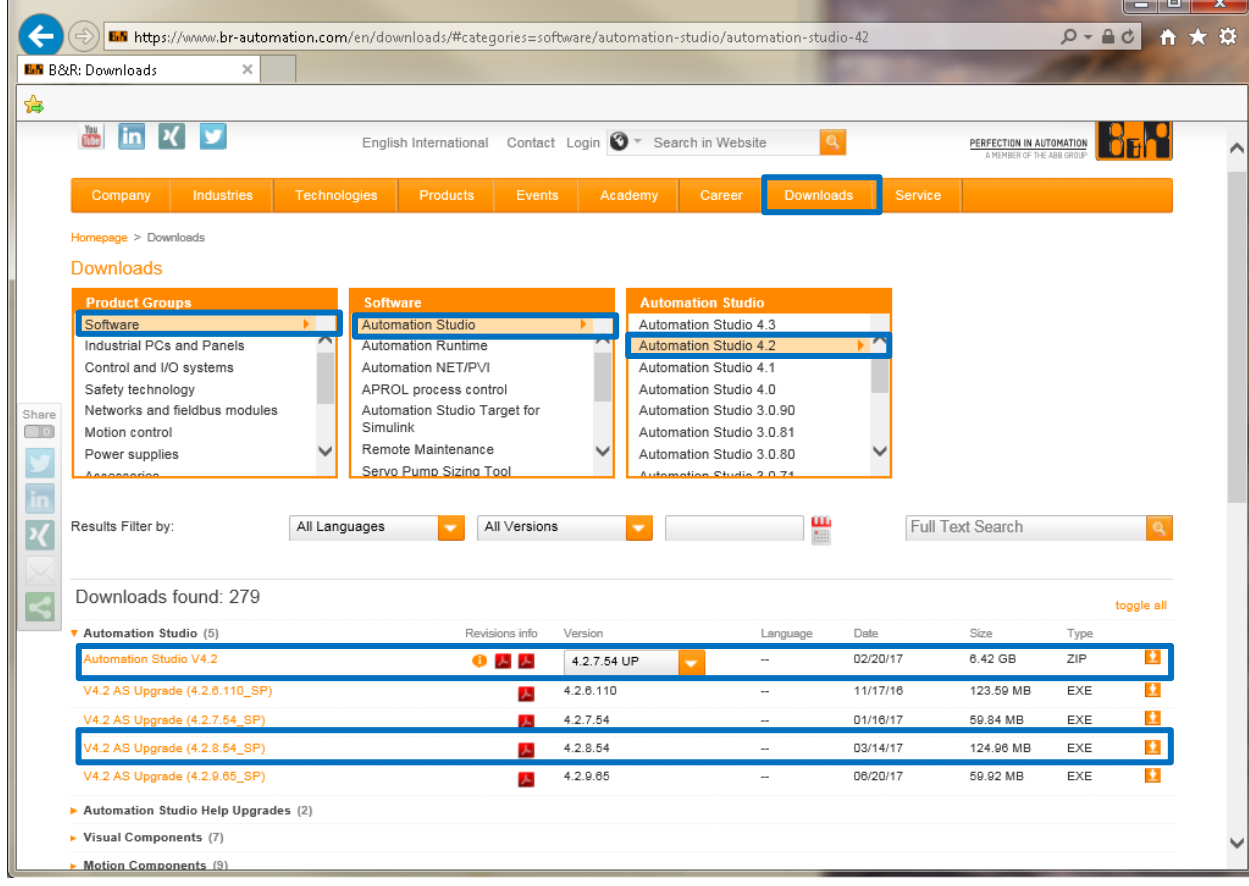

#### <2018.01.03 업데이트>

AS 4.2.6 이하는 다운로드시 로그인이 필요함.(별도로 로그인 ID 를 발급해주지 않음) AS 4.2.7 이상은 다운로드시 로그인이 필요하지 않음.

AS 4.2.10 부터는 라이센스가 있어야만 동작합니다. 그 미만 버전은 라이센스 없이 체험판으로 사용할 수 있습니다. 그 이외에 버전은 "평가판 [사용하기"](#page-14-0)참조

설치후 바로 사용가능한 체험판 가능 버전: AS4.2.7, AS4.2.8, AS4.2.9 설치후 라이센스 키를 입력해야 체험판 사용 가능 버전: AS4.2.10 이상, AS4.3.x 이상 2)프로그램 압축 풀기

3)프로그램 설치하기 압축이 풀린 파일 내부에 들어가서 Install 파일 더블클릭

다운받은 설치 프로그램 위치가 영어로 구성되어야 한다. 예: C:\AS\_4.2.5.388\_DVD

주소에 한국어가 포함 되어 있을 경우 'This page can't be displayed' 가 나타난다.

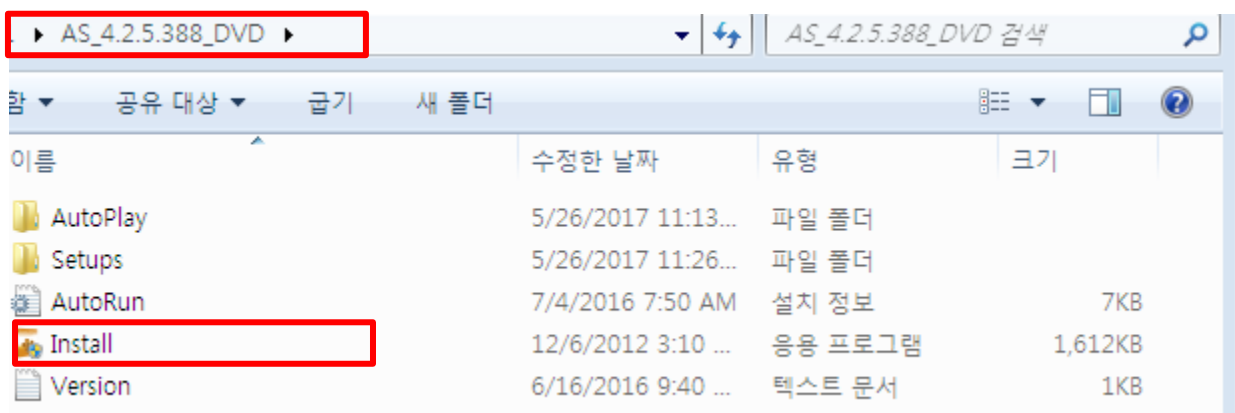

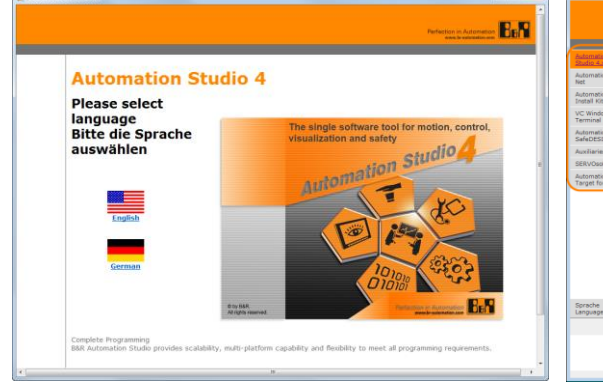

3.1) 설치 언어 선택 3.2) 좌측 상단에 Automation Studio 선택

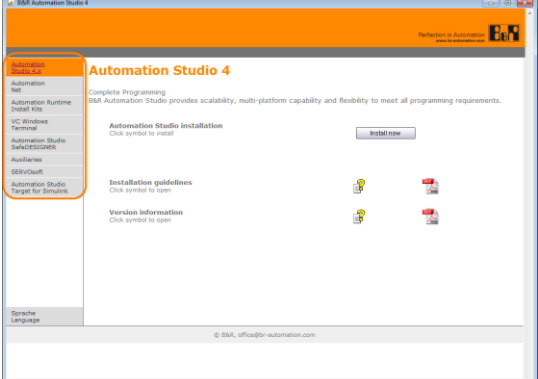

3.3) 'Standard installation'를 선택

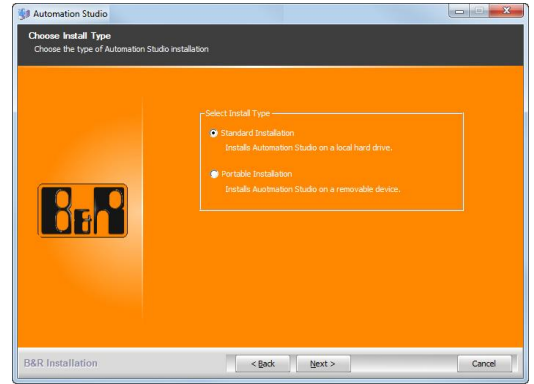

4)프로그램 정상 작동 확인

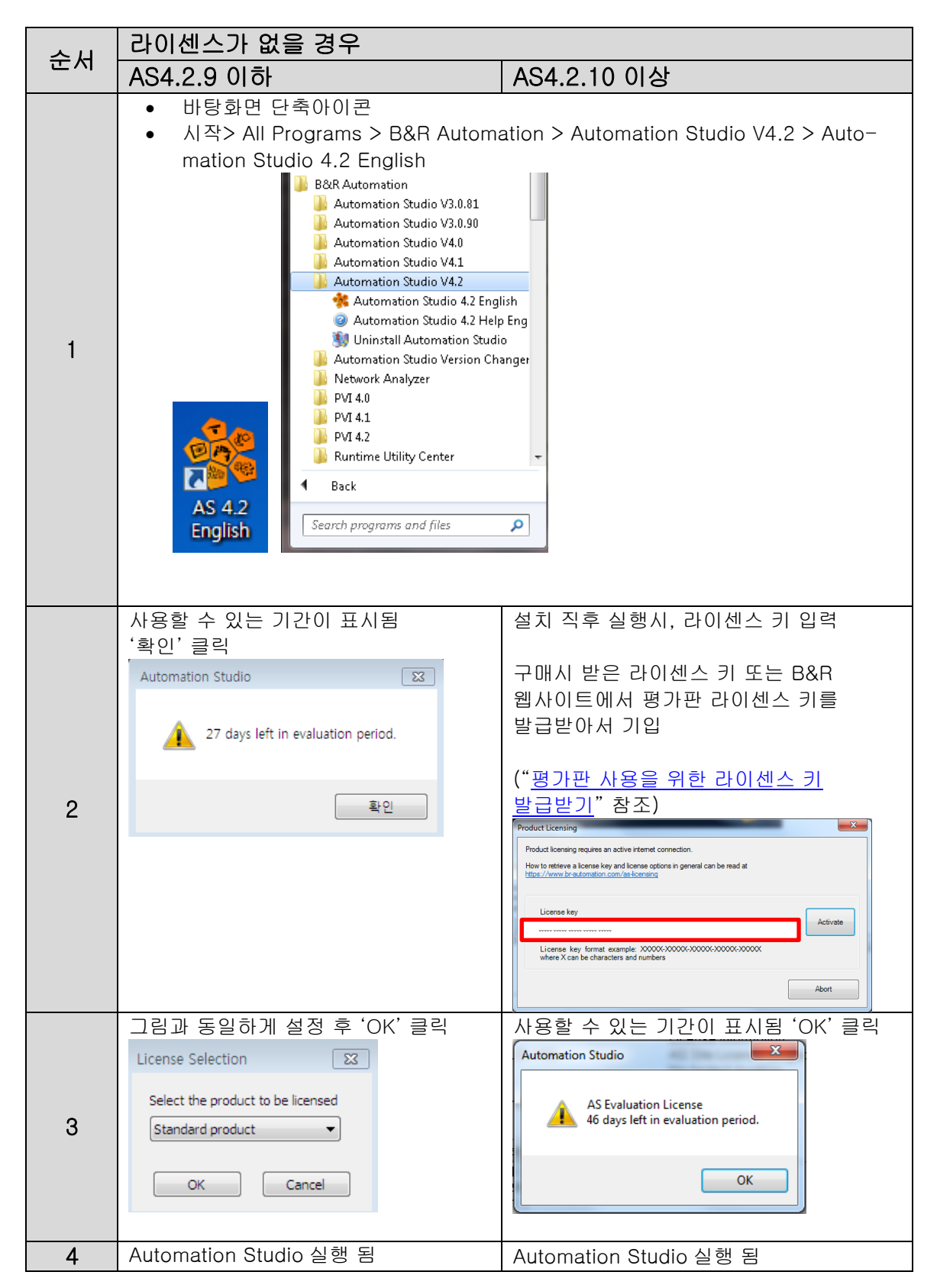

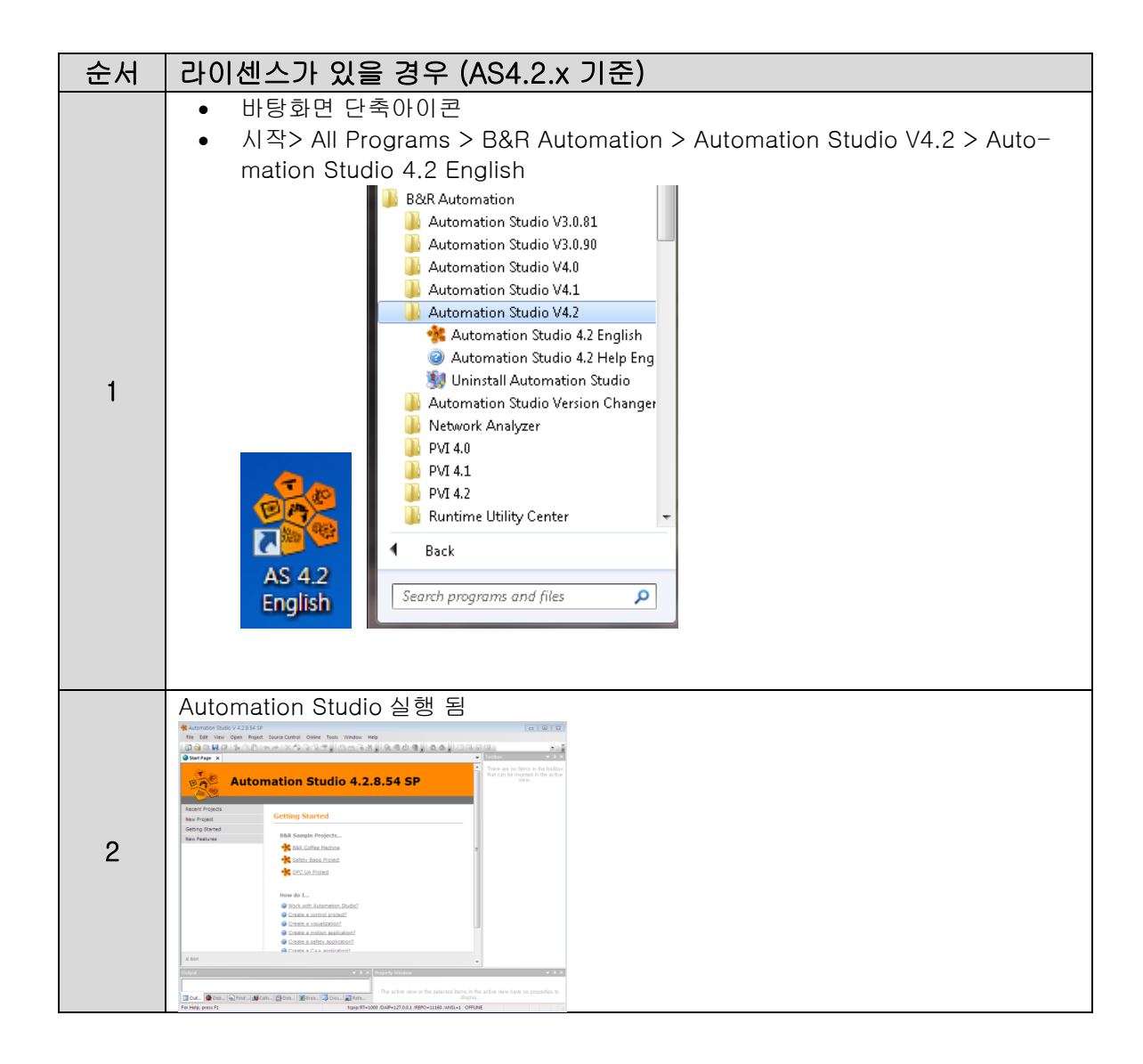

5)프로그램 업그레이드 진행(수동 업그레이드)

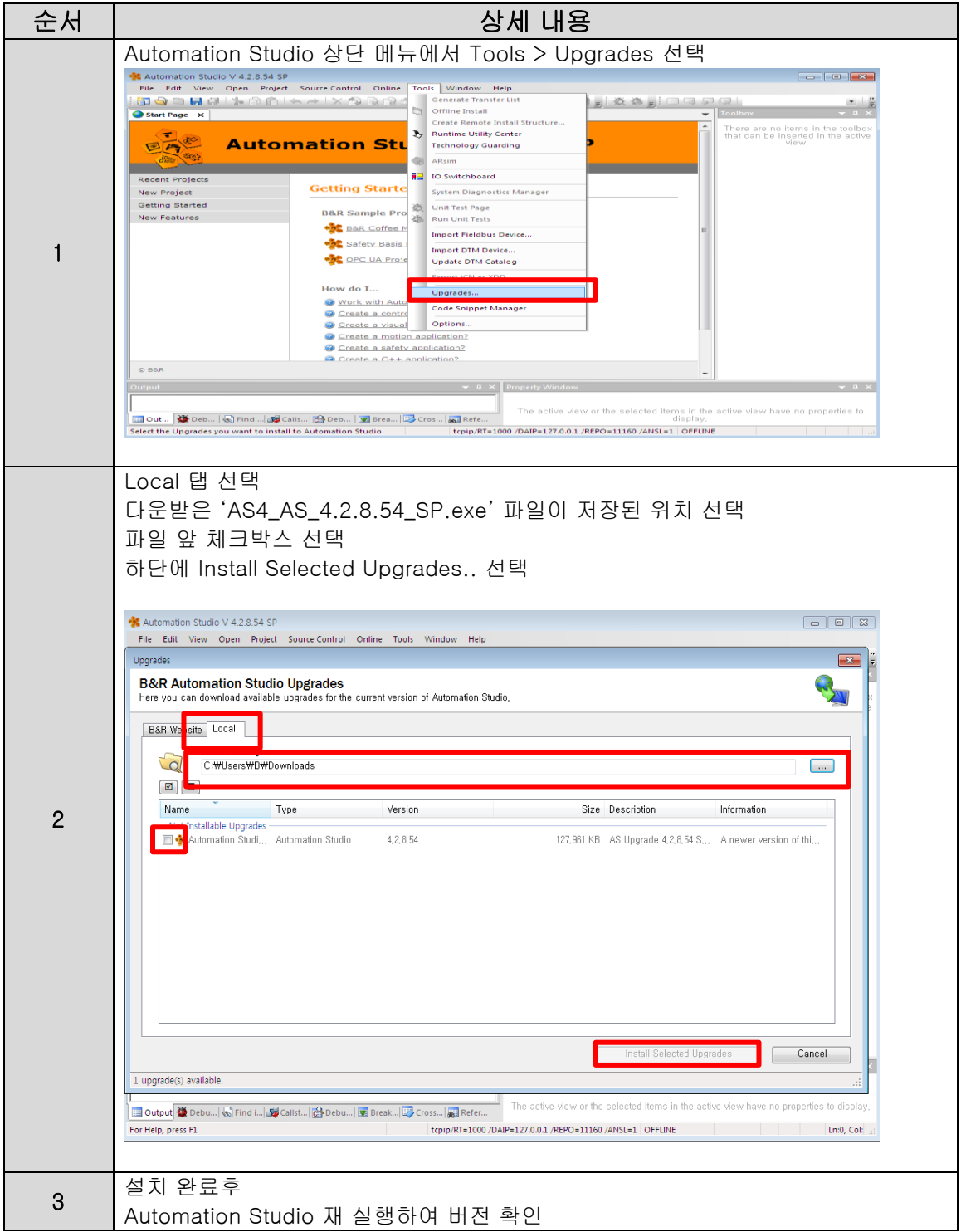

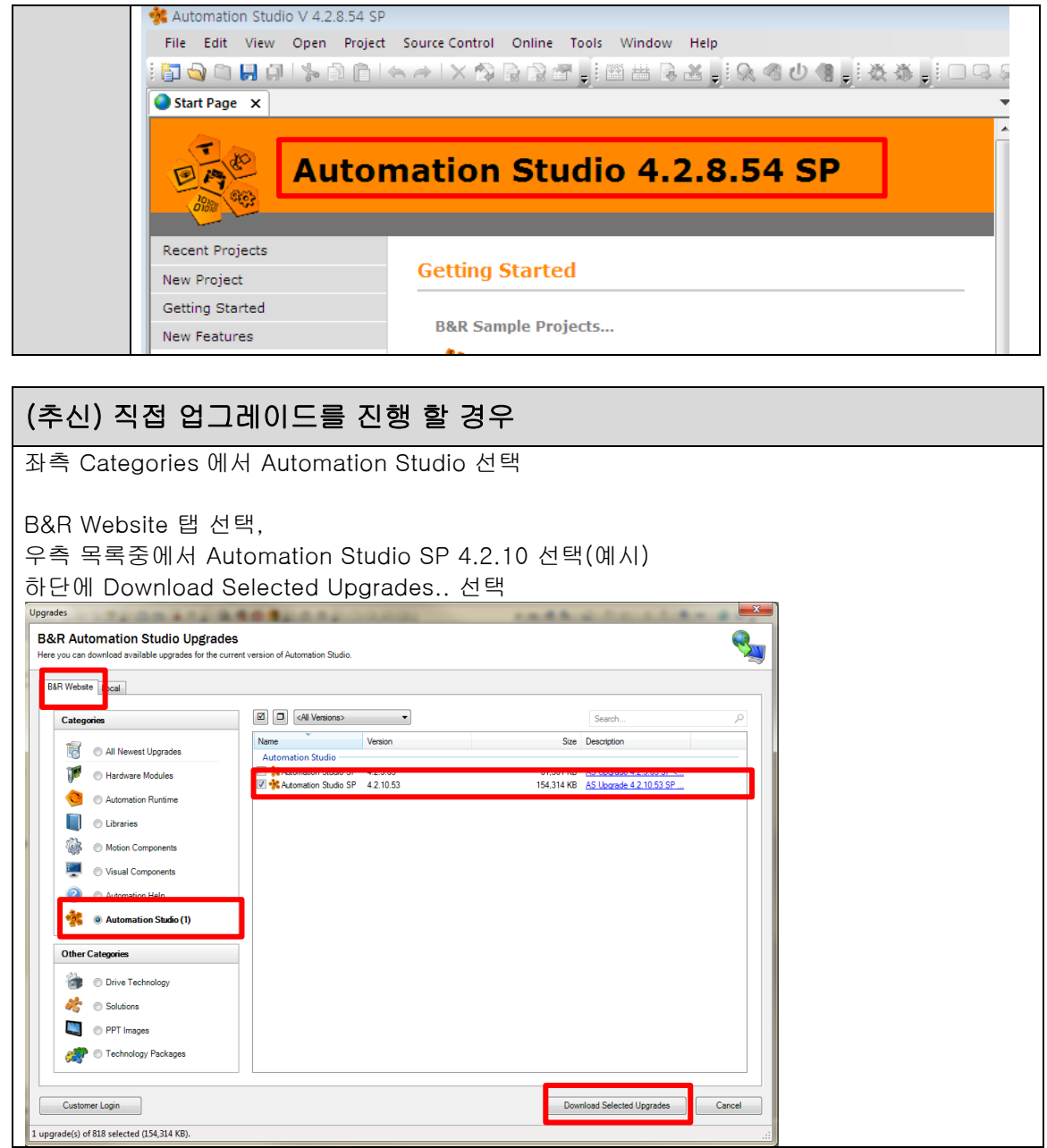

6)완료

## <span id="page-14-0"></span>**3** 평가판 사용하기

평가판(Evaluation license)을 사용하기 위해서는 B&R 웹 사이트에서 설치 프로그램을 다운받고 라이센스 키를 발급 받아야합니다.

## <span id="page-14-1"></span>**3.1** 평가판 사용을 위한 라이센스 키 발급받기

- 1) B&R 웹 사이트 방문 [\(http://www.br-automation.com/\)](http://www.br-automation.com/)
- 2) 영문(English)으로 전환

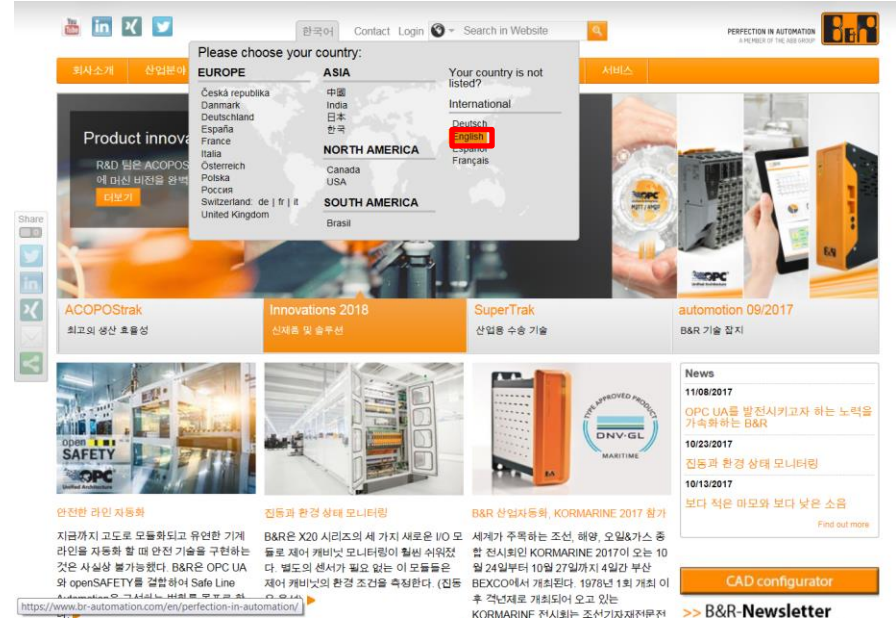

3) Service / Software Registration 접속

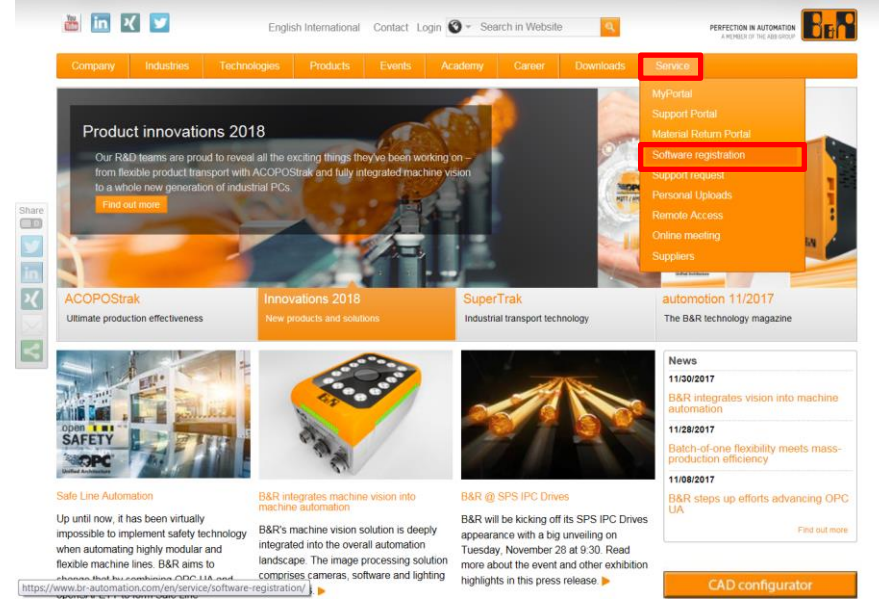

4) Request free evaluation 선택

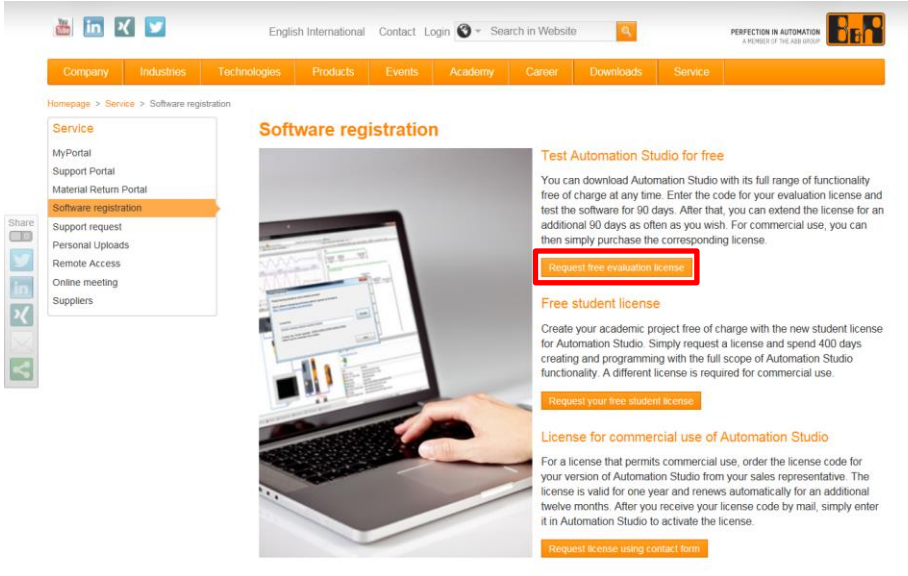

This license for commercial use of Automation Studio excludes software packages such as mapp Technology, which have a separate<br>set of licensing requirements.

5) Evaluation license for Automation Studio 선택

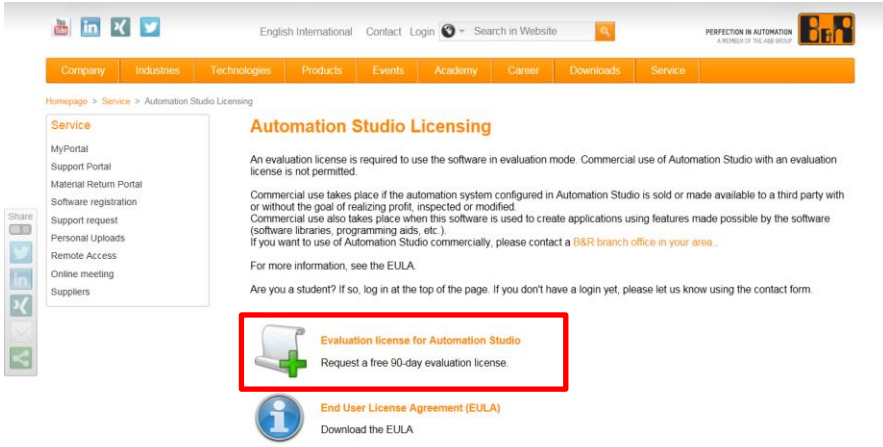

6) 항목 기입 후 '"Send" 클릭 (이름, 주소 정보는 한글로 기입 가능) 별(\*)로 표시된 부분은 필수 기입정보

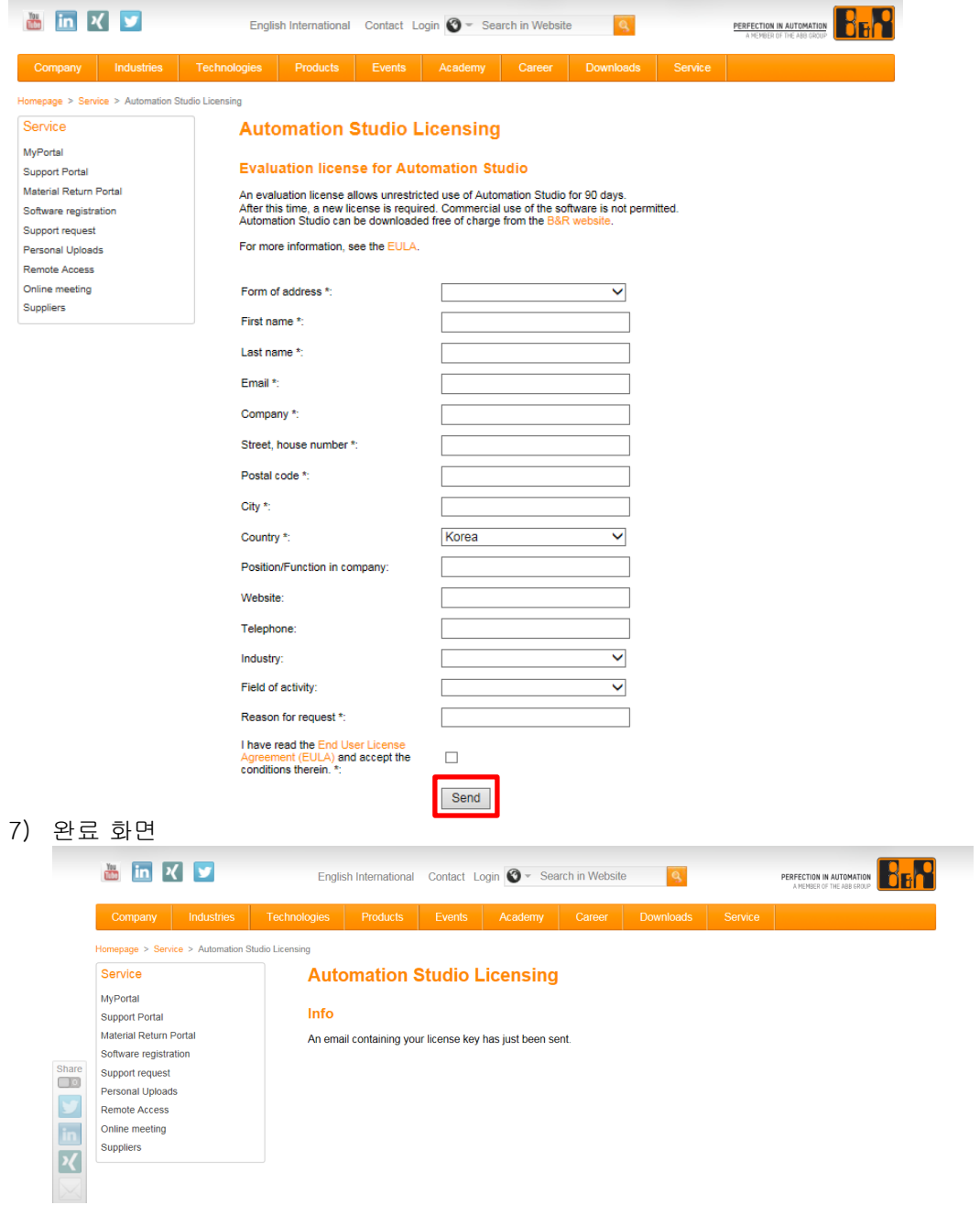

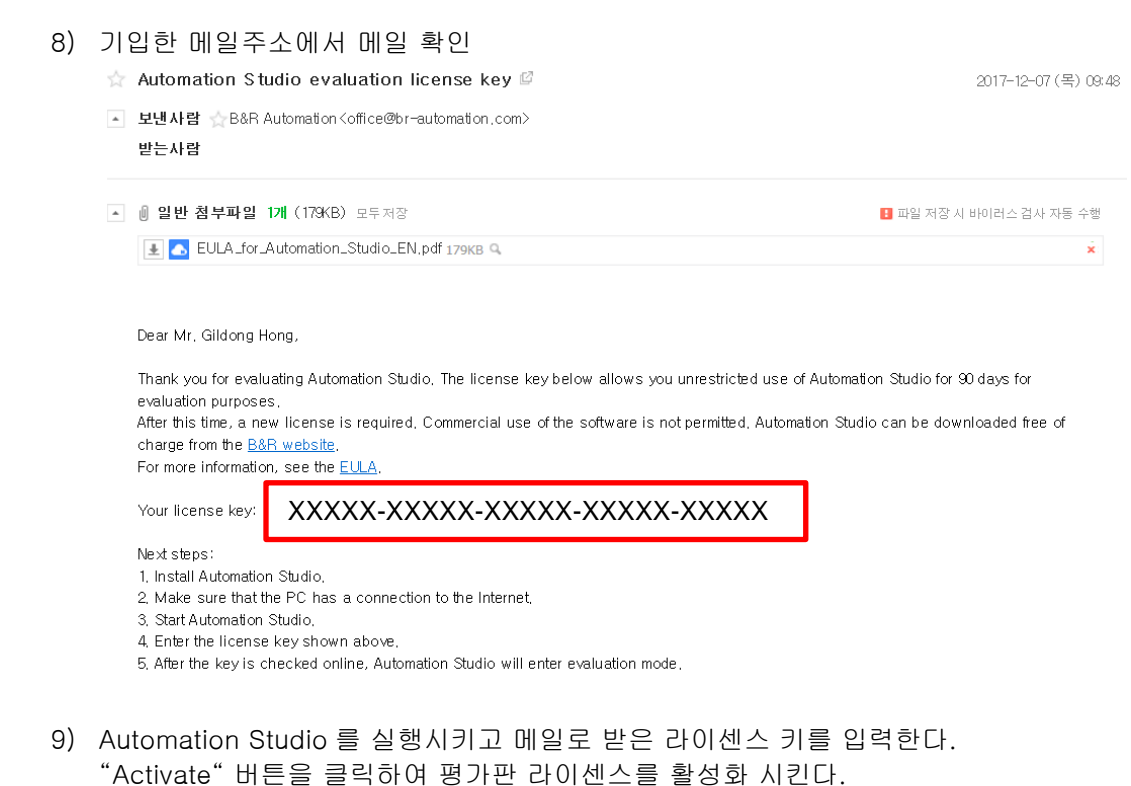

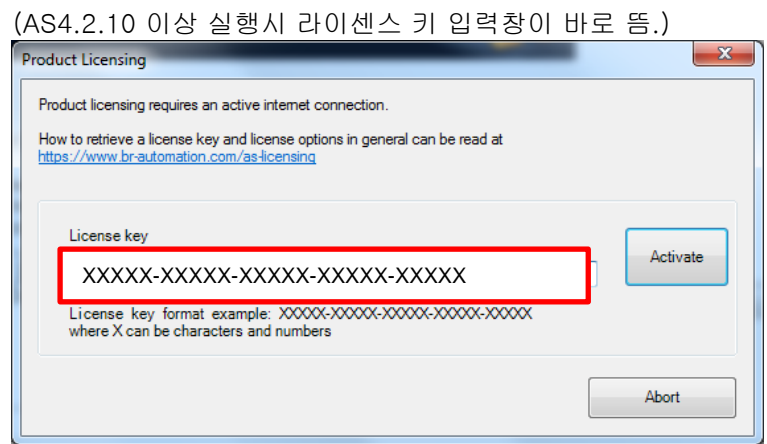

- 10) 프로그램 실행 후 상단에 AS 라이센스 버전 정보가 나타난다. Automation Studio DailyBuild 4.3.3.159 # AS Evaluation License
- 11) 평가판은 설치 후 90 일동안 사용하실 수 있습니다. 90 일 후 구매하세요

<구매 및 상담 문의> B&R 코리아 전화: 031-476-4766 메일: [office.kr@br-automation.com](mailto:office.kr@br-automation.com) 

## **3.2** 남은 기간 확인하기

Automation Studio 매뉴 Help / About Automation Studio 클릭

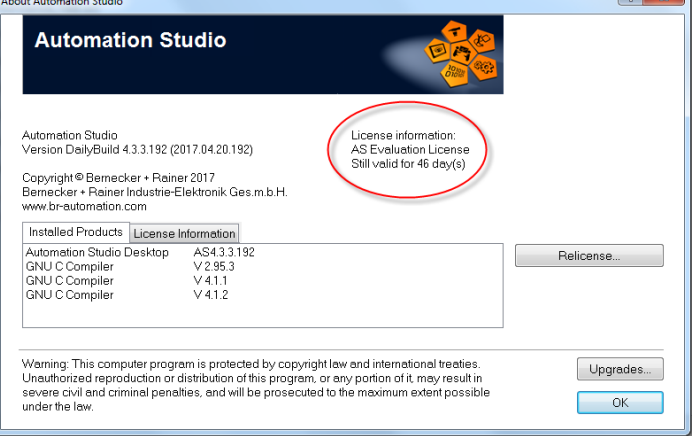

#### **3.3** 평가판의 제약 사항

 프로그램 실행시마다, 평가판이 사용될 수 있는 기간 안내 메시지 창이 뜹니다 (남아있는 사용기간을 포함하여).

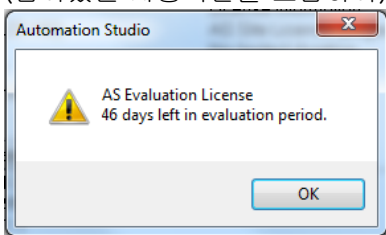

 사용기간은 90 일입니다. "Transfer to target"를 수행할 때마다, 평가판이 사용될 수 있는 기간 안내 메시지 창이 뜹니다 (남아있는 사용기간을 포함하여).

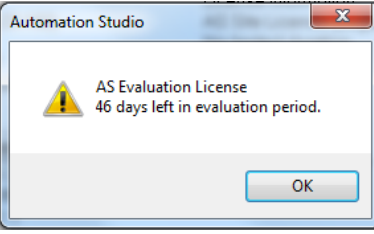

"Upgrade" 다이얼 로그 박스를 통한 업그레이드를 지원하지 않습니다.

#### **3.4** 사용기간 완료 후 / 사용기간 연장하기

90 일이 지나면 사용기간이 완료됩니다. Automation Studio 는 더 이상 작동하지 않습니다. 다시 평가판 라이센스키를 요청해서 인증받으세요.

<구매 및 상담 문의> B&R 코리아 전화: 031-476-4766 메일: [office.kr@br-automation.com](mailto:office.kr@br-automation.com)